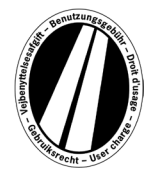

# **Instrucțiuni de utilizare a portalului de euroviniete**

Aceste instrucțiuni de utilizare explică procedura de achiziție a unei euroviniete pe portalul de euroviniete. Acestea nu servesc la interpretarea sau explicarea dispozițiilor legale ale directivei privind eurovinieta.

În portalul de euroviniete toți utilizatorii pot obține eurovinieta electronică pentru statele membre (Danemarca, Luxemburg, Țările de Jos și Suedia). În principiu, autovehiculele utilitare cu o masă totală admisă de 12 t sau mai mult sunt supuse unei taxe. O eurovinietă electronică este valabilă concomitent în toate statele membre.

Pentru utilizarea portalului de euroviniete nu este necesară înregistrarea. Eurovinieta poate fi plătită pe portal numai cu carduri de combustibil, de flotă și cu carduri bancare, în Euro. Aceasta are o valabilitate de minimum 1 zi și maximum 1 an.

## **Clarificări privind rezervarea**

Rezervarea se face în maximum 8 pași, explicați în cele ce urmează:

### **Pasul 1: Înregistrarea autovehiculului:**

Făcând clic pe caseta de selecție din câmpul Naționalitate, puteți accesa toate codurile de țară valide (țara este indicată după cod).

### *Exemple: A = Austria, CZ = Cehia, D = Germania, F = Franța*

Codul de țară poate fi selectat și direct, prin introducerea rapidă a unei secvențe de litere; de exemplu "F I N" pentru Finlanda.

Prin introducerea primei litere, ajungeți la începutul tuturor codurilor de țară corespunzătoare.

Codurile de țară pentru Danemarca și Suedia nu pot fi selectate, pentru că taxa de utilizare a drumurilor din aceste țări este percepută de instituția de stat respectivă.

### **Introducerea numărului de înmatriculare:**

Introduceți numărul de înmatriculare al autovehiculului dumneavoastră în câmpul Număr de înmatriculare, cu toate separatoarele (așa cum apare în documentele autovehiculului).

### **Nu este posibilă introducerea de diacritice și alte caractere speciale.**

De exemplu, literele  $\check{A}$  sau  $\hat{A}$  se înlocuiesc cu  $\check{A}$ , iar litera  $\hat{I}$  cu I etc.

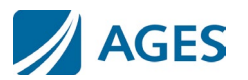

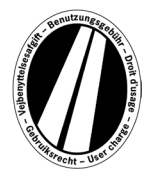

#### **Introducerea clasei de axe:**

Selectați clasa de axe în funcție de numărul de axe al atelajului (inclusiv remorca, dacă există): "1 – 3 axe" sau "4 sau mai multe axe". Dacă nu cunoasteti numărul de axe, trebuie să selectați "4 sau mai multe axe".

#### **Introducerea clasei de emisii:**

Utilizați caseta de selecție pentru a introduce clasele de emisie (clasa de poluare). Găsiți clasa de emisii a vehiculului dumneavoastră în certificatul de înmatriculare. Dacă nu cunoașteți clasa de emisii sau aceasta nu se află în listă, trebuie să introduceți  $Euro 0"$ .

#### **Introducerea perioadei de valabilitate:**

Introduceți intervalul de timp în care doriți să utilizați drumurile cu taxă. Perioada de valabilitate este de minimum 1 zi calendaristică și maximum 1 an. **Valabilitatea începe la ora 0:00 în prima zi de valabilitate și se încheie la orele 24:00 în ultima zi de valabilitate, dar cel mai devreme din momentul rezervării.** Data de începere a valabilității poate fi și în viitor.

Pentru a confirma datele introduse, apăsati pe butonul "Înainte". Dacă doriti să anulați procesul, apăsați "Anulare".

### **Pasul 2 (opțional): Verificarea datelor de înmatriculare:**

Verificați încă o dată datele introduse privind țara de înmatriculare a autovehiculului și numărul de înmatriculare. Dacă ați introdus greșit datele, apăsați "Înapoi" pentru a reveni la pagina anterioară.

#### **Pasul 3 (opțional): Perioada de valabilitate:**

Tariful pentru euroviniete conține un tabel cu prețurile pentru viniete de o zi, o săptămână, o lună și un an. În funcție de perioada de valabilitate specificată de dumneavoastră, se calculează automat prețul optim. Prețul optim reprezintă cea mai favorabilă combinație de tarife pentru dumneavoastră, care acoperă perioada de valabilitate introdusă. De exemplu, un tarif săptămânal poate fi mai rentabil decât mai multe tarife zilnice.

Dacă este posibilă rezervarea unei euroviniete cu o perioadă mai lungă de valabilitate pentru aceeași sumă, vi se va oferi această variantă. În acest caz, puteți alege dacă doriți să achiziționați o vinietă doar pentru perioada introdusă sau pentru perioada de valabilitate maxim posibilă, la același preț.

În plus, aveți la dispoziție butonul "Detalii pentru calculul tarifului". După apăsarea butonului, vi se va afișa cum este calculat prețul eurovinietei.

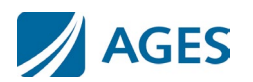

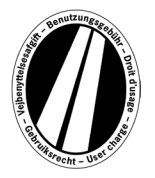

Pentru a confirma datele introduse, apăsati pe butonul "Înainte". Dacă doriti să anulați procesul, apăsați "Anulare". Prin apăsarea butonului "Înapoi" puteți modifica datele introduse la pasul 1 al rezervării.

### **Pasul 4: Selectarea tipului de card:**

**Selectați dacă doriți să plătiți eurovinieta cu un card de combustibil/de flotă sau cu un card bancar.** Această selecție este solicitată, deoarece sunt necesare informații diferite la introducerea datelor cardului.

Pentru a confirma selecția, apăsați pe butonul "Înainte". Dacă doriți să anulați procesul, apăsați "Anulare". Prin apăsarea butonului "Înapoi" ajungeți la pasul anterior al rezervării.

### **Pasul 5: Introducerea datelor cardului de combustibil/de flotă:**

Vi se solicită să înregistrați datele cardului.

Număr de card: Introduceți numărul de card de pe fața cardului, fără spații. Valabil până la (ll/aa): Utilizați caseta de selecție pentru a selecta luna și anul până la care este valabil cardul (a se vedea data de pe fața cardului).

### **Introducerea datelor cardului bancar:**

Vi se solicită să introduceți detaliile cardului.

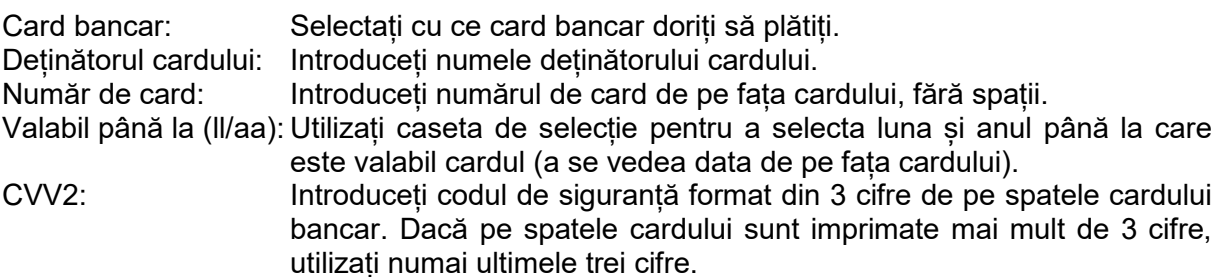

Pentru a confirma datele introduse, apăsați pe butonul "Înainte". Dacă doriți să anulați procesul, apăsați "Anulare". Prin apăsarea butonului "Înapoi" ajungeți la pasul anterior al rezervării.

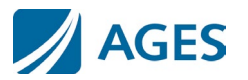

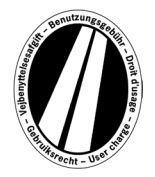

### **Pasul 6: Verificarea datelor rezervării**

Pe pagina următoare veți găsi toate datele de rezervare, inclusiv numărul cardului (parțial ascuns) și prețul eurovinietei.

Pentru a confirma datele, introduceți caracterele indicate în câmpul de confirmare. Datele trebuie introduse fără spații.

La final este obligatorie acceptarea condițiilor contractuale generale. Acceptarea se face prin confirmarea câmpului de selecție. Un link de la sfârșitul paginii vă direcționează la condițiile contractuale generale.

Pentru a confirma datele introduse, apăsați pe butonul "Cumpărare". Rezervarea este astfel efectuată. La anumite carduri bancare mai este necesară și autorizarea plății (pasul 7). Odată ce s-a efectuat rezervarea, nu mai este posibilă anularea. Dacă doriți să anulați procesul fără a face rezervarea, apăsați "Anulare". Prin apăsarea butonului "Înapoi" ajungeți la pasul anterior al rezervării.

### **Opțional, numai pentru rezervare cu card de combustibil și flotă**

După introducerea primei rezervări, puteți rezerva și alte euroviniete. Pentru aceasta, faceți clic pe butonul "Alte euroviniete". Acum efectuați din nou pașii 1 și 6. Datele cardului nu mai trebuie selectate și introduse din nou. Vinietele dumneavoastră rezervate anterior nu se vor pierde; acestea rămân salvate în coșul de cumpărături. Rezervările individuale pot fi verificate în coșul de cumpărături la "Detalii pentru calculul tarifului".

Eurovinietele colectate în coșul de cumpărături sunt afișate într-o prezentare generală a vinietelor. Dacă doriți, de aici puteți elimina sau șterge anumite euroviniete.

### **Pasul 7 (opțional pentru card bancar):**

La acest pas sunteți redirecționat către pagina de autorizare a emitentului cardului dumneavoastră bancar. Această pagină servește la autorizarea plății.

### **Pasul 8: Tipărirea confirmării rezervării:**

Pe această pagină vi se afișează toate datele rezervării, inclusiv numărul eurovinietei. **Tipăriți confirmarea pentru evidența dumneavoastră.**

Pentru aceasta, utilizați butonul "Tipărire" care deschide pagina de tipărire. Pe pagina de tipărire, accesați linkul "Tipărire". Părăsiți pagina de tipărire accesând linkul "Închidere" sau prin închiderea ferestrei browserului.

De asemenea, aveți posibilitatea de a afișa și tipări un fișier PDF. Pentru aceasta, selectați butonul "pdf".

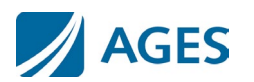

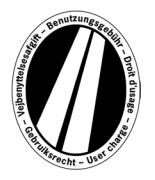

Când rezervati mai multe euroviniete, puteți utiliza butonul "pdf" pentru a tipări o dovadă colectivă, care conține câte o dovadă pentru fiecare eurovinietă.

### **Odată ce ați părăsit pagina cu confirmarea rezervării, nu mai există nicio posibilitate de a afișa sau imprima din nou rezervarea.**

Astfel s-a încheiat procesul de rezervare. Apăsați butonul "Finalizare" pentru a face o altă rezervare.

### **Tarife**

Puteți obține tarifele actuale, făcând clic pe meniul "Tarife". Lista este împărțită în perioade individuale (o zi, o săptămână, o lună și un an). După ce ați selectat perioada dorită, selectați clasa de emisii și numărul de axe corespunzătoare, pentru a obține tariful în Euro.

### **Informații**

În meniul "Informații" aveți la dispoziție documente și secțiunea FAQ (Întrebări frecvente).

### **Documente**

În secțiunea "Documente" aveți la dispoziție fișiere PDF. Aveți posibilitatea de a salva sau de a tipări fișierele PDF. Pentru aceasta, faceți clic pe linkul documentului dorit.

### **Instrucțiuni de utilizare:**

Acest document reprezintă instrucțiunile de utilizare ale portalului de euroviniete.

#### **Restituire:**

Documentul "Informații privind restituirea" descrie procesul de restituire și condițiile obligatorii. Cu ajutorul linkului "Formular de cerere online de restituire", puteți descărca cererea online.

#### **Lista de tarife:**

Aici vă stau la dispoziție listele de tarife relevante.

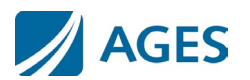

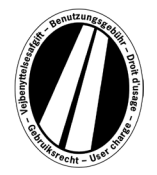

# **FAQ**

În sectiunea "FAQ" (Frequently Asked Questions) găsiti o listă de întrebări frecvente și răspunsurile aferente.

Dacă aveți întrebări suplimentare, o linie telefonică de asistență este disponibilă de luni până vineri, în intervalul orar 8:00 – 17:00. Număr de telefon: +49 (0) 1805 014653. Costul unui apel depinde de locația apelului și de furnizorul serviciilor de telefonie.

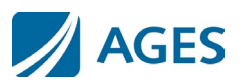